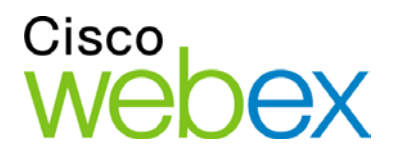

# WebEx Recording Editor

User Guide

. . **.** . . . . . . . **CISCO** 

## **Copyright**

© 1997–2011 Cisco and/or its affiliates. All rights reserved. WEBEX, CISCO, Cisco WebEx, the CISCO logo, and the Cisco WebEx logo are trademarks or registered trademarks of Cisco and/or its affiliated entities in the United States and other countries. Third-party trademarks are the property of their respective owners.

U.S. Government End User Purchasers. The Documentation and related Services qualify as "commercial items," as that term is defined at Federal Acquisition Regulation ("FAR") (48 C.F.R.) 2.101. Consistent with FAR 12.212 and DoD FAR Supp. 227.7202-1 through 227.7202-4, and notwithstanding any other FAR or other contractual clause to the contrary in any agreement into which the Agreement may be incorporated, Customer may provide to Government end user or, if the Agreement is direct, Government end user will acquire, the Services and Documentation with only those rights set forth in the Agreement. Use of either the Services or Documentation or both constitutes agreement by the Government that the Services and Documentation are commercial items and constitutes acceptance of the rights and restrictions herein.

0051911

www.webex.com

# Table of Contents

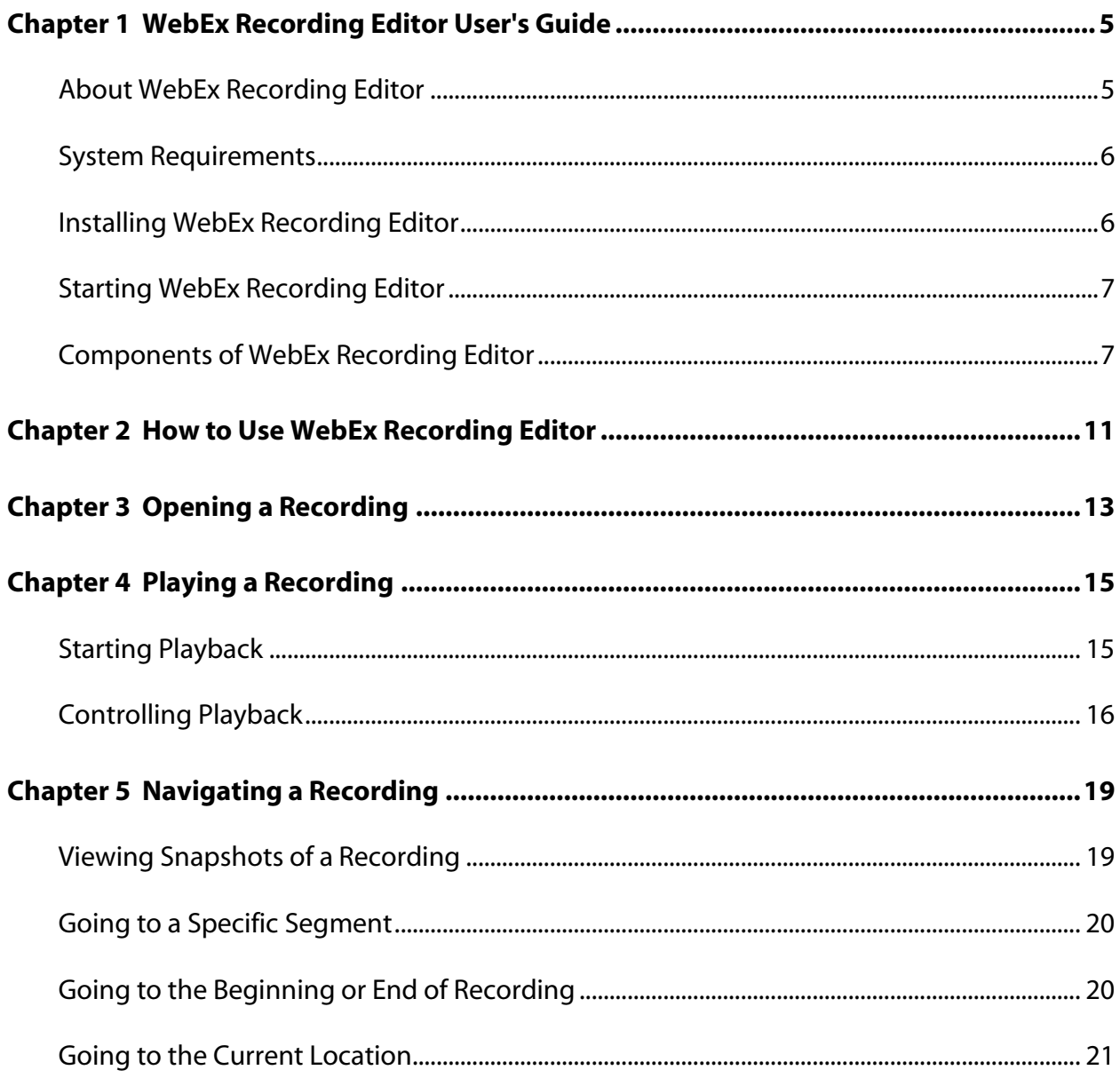

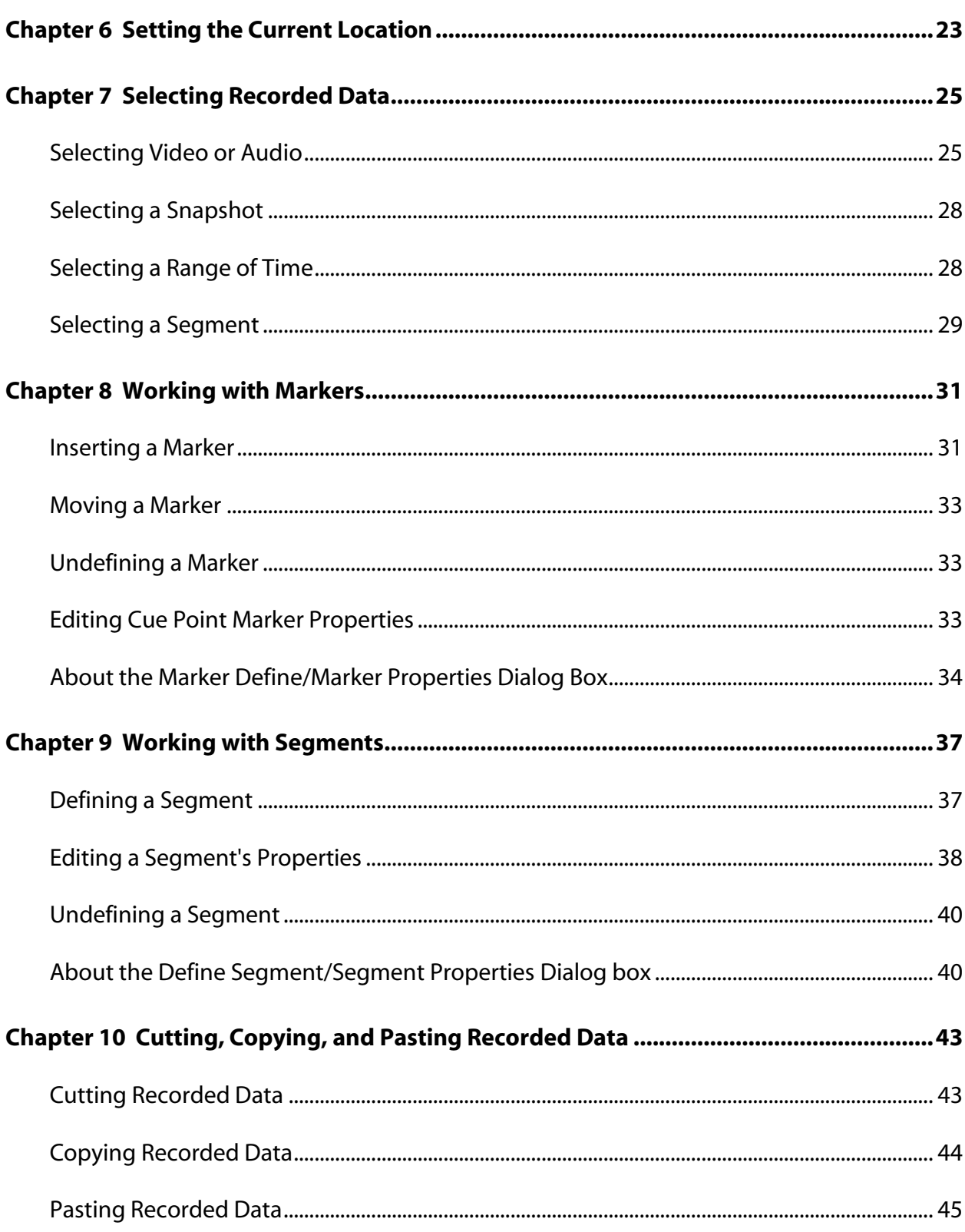

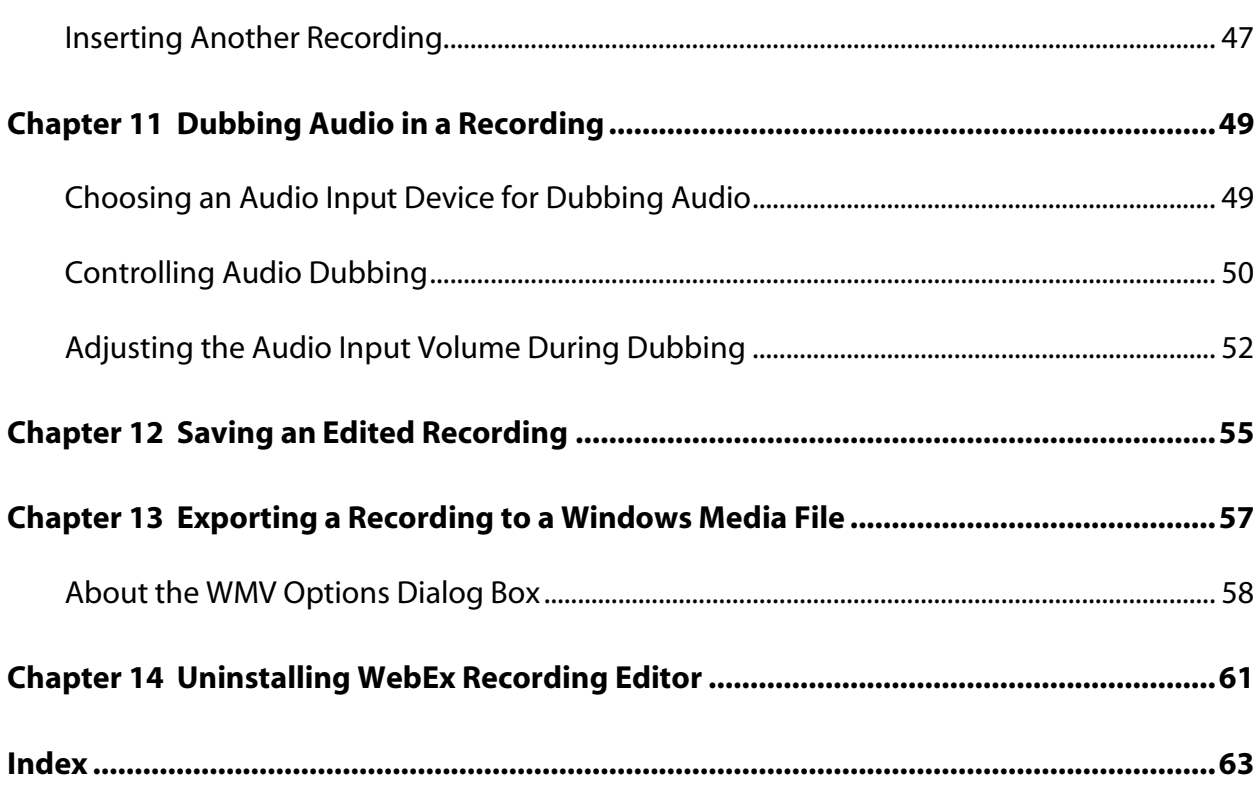

# 1

# WebEx Recording Editor User's Guide

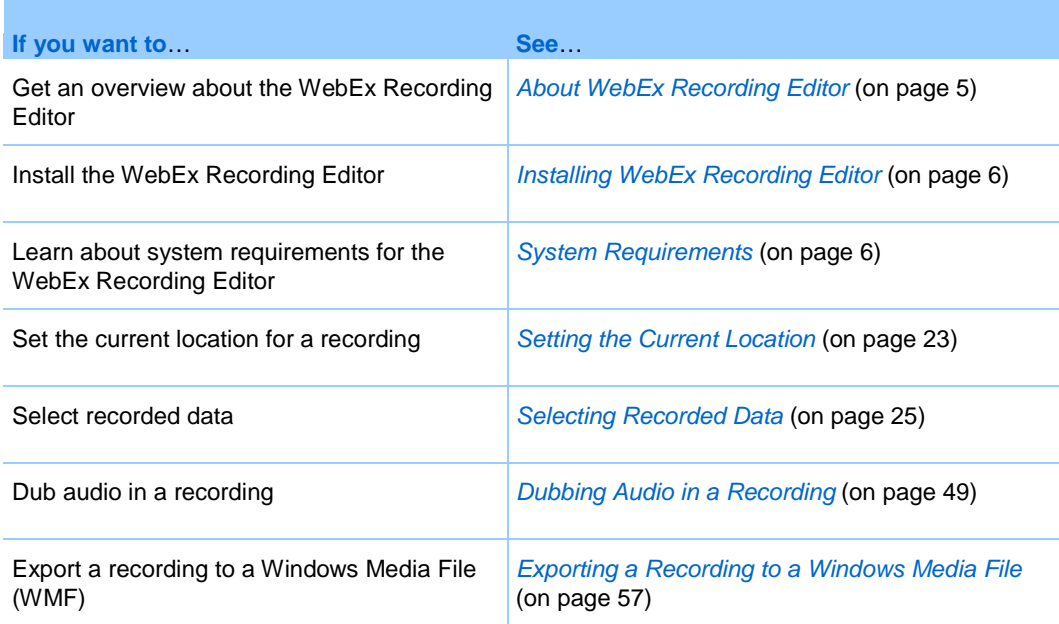

# <span id="page-6-0"></span>**About WebEx Recording Editor**

WebEx Recording Editor lets you edit WebEx Recording Format files (.wrf) that were created using WebEx Recorder. Using WebEx Recording Editor, you can:

 Define sections, or *segments*, in a recording, so you can quickly navigate to those sections during playback in WebEx Player

- Delete recorded data from a recording
- Insert all or part of a recording into another recording
- Dub audio in a recording—that is, record audio over existing audio, or add new audio to a recording
- Convert any WebEx Recording Format file (.wrf) to a Windows Media Video file  $(\cdot, \text{wmv})$

## <span id="page-7-1"></span>**System Requirements**

The following are the recommended system requirements for WebEx Recording Editor.

- Refer to the WebEx cross-platform release notes for supported operating systems, browsers, and other minimum system requirements for Windows.
- Sound card, for playing audio or dubbing audio
- Speakers, or a headphone jack and headphones, for playing or dubbing audio
- Audio input device for dubbing audio
- Windows Media Player 9.0 or later, for converting .wrf files to .wmv files

For more information about audio input devices, see *Choosing an Audio Input Device for Dubbing Audio* (on page [49\)](#page-50-1).

#### **Note:**

- For maximum performance of WebEx Recording Editor, delete any temporary files on your computer and defragment your hard disk using Windows Disk Defragmenter before editing a recording.
- If you want to dub audio, ensure that your computer's sound card is set up to record audio. For details, refer to the *WebEx Recorder and Player User's Guide*, which is available on the Recording and Playback page on your WebEx service Web site.

## <span id="page-7-0"></span>**Installing WebEx Recording Editor**

You can download WebEx Recording Editor from the Recording and Playback page on your WebEx service Web site.

#### **To download and install WebEx Recording Editor:**

**1** On the navigation bar of your WebEx service Web site, click **Support**.

- **2** Under **Downloads**, click the **Recording and Playback page** link.
- **3** Click **Download WebEx Recording Editor**.
- **4** Follow the on-screen instructions.

## **Starting WebEx Recording Editor**

To start WebEx Recording Editor, do *one* of the following on your computer's desktop:

- On the **Start** menu, choose **Programs > WebEx > WebEx Recorder and Player** > **WebEx Recording Editor**.
- Double-click the **WebEx Recording Editor** shortcut.

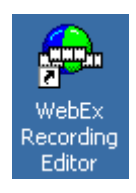

# **Components of WebEx Recording Editor**

The WebEx Recording Editor window is your workspace for editing recordings. In the window, you can play, listen to audio in, and navigate a recording, so you can locate the points at which you want to edit recorded data, including recorded audio.

The following figure shows the WebEx Recording Editor window and indicates its primary components.

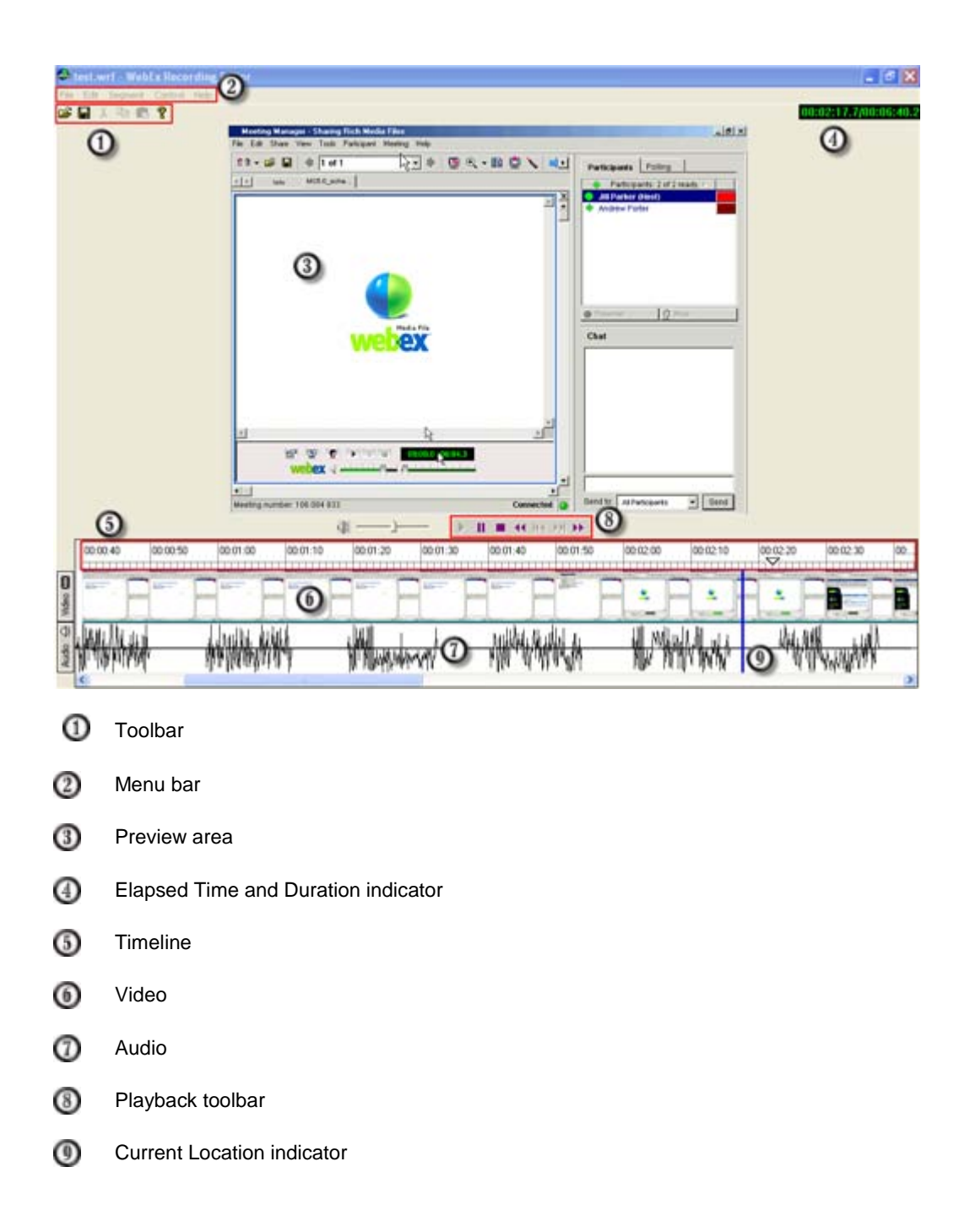

The following table describes the components of WebEx Recording Editor.

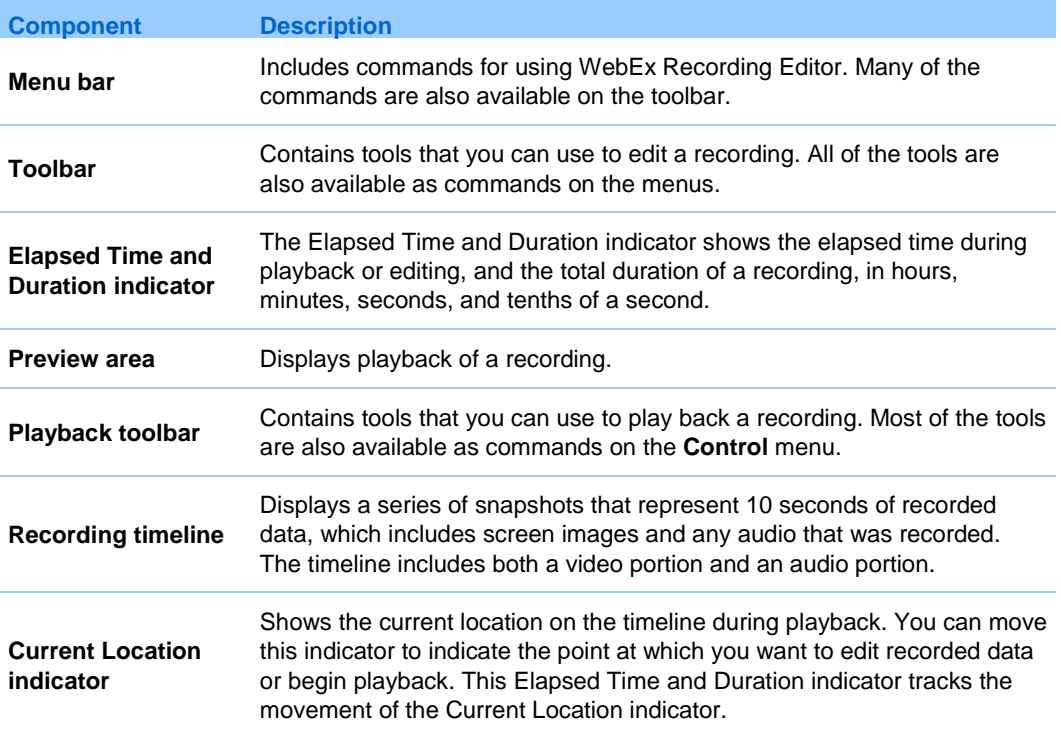

# How to Use WebEx Recording Editor

To edit a recording, you can simply select data on its timeline, and then cut or copy the data and paste it at another location. Or, you can define *segments*—that is, specific ranges of recorded data that you can label, delete, copy, paste at another location on the timeline, or insert into another recording's timeline.

When you define a segment, you are defining *starting point* and *ending point* markers for that segment of recorded data. You can also define *cue point* markers that let you return to precise locations on the timeline.

The following are some examples of how you can use WebEx Recording Editor:

- **Define segments of recorded data to which you can quickly navigate during playback:** Define a segment of recorded data on the timeline and indicate the start and end of the segment with starting point and ending point markers. For details, see *Defining a Segment* (on pag[e 37\)](#page-38-0).
- **Delete part of a recording:** Select recorded data on the timeline, and then cut or delete it from the timeline. For details, see *Cutting Recorded Data* (on page [43\)](#page-44-0). Or, for more precise editing, define a segment, and then delete the segment from the timeline. For details, see *About the Define Segment/Segment Properties Dialog box* (on page [40\)](#page-41-0).
- **Insert recorded data from one recording into another recording:** Open the two recordings. In one recording, define a segment that includes the data that you want to insert into the other recording. Then copy the segment, and insert into the timeline of the other recording. For details, see *Pasting Recorded Data* (on page [45\)](#page-46-0).
- **Dub audio in a recording:** Define just the starting point at which to begin dubbing audio, or a specific section of a recording in which to dub audio. Then, using the Audio Dubbing panel and an audio input device, such as a microphone, record

new audio to correct mistakes, update information, and so on. For details, see *Dubbing Audio in a Recording* (on page [49\)](#page-50-0).

**Convert a WRF file to a Windows Media Video (WMV) file:** In the Recording Editor, open a recording (.wrf) that was made with WebEx Recorder. Export the file to the WMV format (.wmv), which you can play in Windows Media Player or other third-party media players. For details, see *Exporting a Recording to a Windows Media File* (on pag[e 57\)](#page-58-0).

# Opening a Recording

You can open any recording that was made using WebEx Recorder. WebEx Recording Format files have a **.wrf** extension.

## **To open a recording:**

**1** On the toolbar, click the **Open File** button.

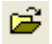

The Open dialog box appears.

- **2** Select the recording file that you want to open.
- **3** Click **Open**.

# Playing a Recording

You can play back a WebEx Recording Format file (.wrf) in the WebEx Recording Editor viewer, to determine the points at which you want to edit the recording.

# **Starting Playback**

You can start playback at the beginning of a recording or at any point on the recording's timeline. Or you can play back a specific segment of a recording that you have defined. For information about defining segments, see *Defining a Segment* (on pag[e 37\)](#page-38-0).

## **To start playback at the beginning of a recording:**

On the Playback toolbar, click the **Play** button.

 $\blacktriangleright$  .

To start playback at a specific point on a recording's timeline:

**1** Move the Current Location indicator to the point on the timeline at which you want to start playback.

For details, see *Setting the Current Location* (on pag[e 23\)](#page-24-0).

**2** On the Playback toolbar, click the **Play** button.

## $\blacktriangleright$  .

## **To play back a specific segment of a recording:**

- **1** On the Playback toolbar, click the **Play** button.
- **2** Click the Next Segment or Previous Segment button to move to the desired segment.

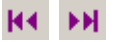

# **Controlling Playback**

When playing a recording, you can

- **Pause and resume playback**
- **Fast forward or rewind the recording**
- **Stop playback**
- **Set the playback volume**
- **Mute and unmute audio**

#### **To pause and resume playback:**

On the Playback toolbar, click the **Pause** button.

## H.

To resume recording:

On the Playback toolbar, click the **Resume** button.

### H.

To rewind a recording:

**1** On the Playback toolbar, click the **Rewind** button.

## $\blacktriangleleft$

The Current Location indicator moves quickly backward on the timeline, one snapshot at a time.

**2** To stop rewinding a recording, click the **Rewind** button again.

### **To rewind a recording to its beginning:**

On the **Control** menu, choose **Rewind to Beginning**.

#### **To fast forward a recording:**

**1** On the Playback toolbar, click the **Fast Forward** button.

### ĐF.

The Current Location indicator moves quickly forward on the timeline, one snapshot at a time.

**2** To stop fast forwarding a recording, click the **Fast Forward** button again.

#### **To fast forward a recording to its end:**

On the **Control** menu, choose **Fast Forward to End**.

#### **To set playback volume:**

Do *either* of the following:

• On the Playback toolbar, adjust the volume control by dragging the slider to the right or left.

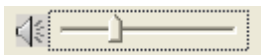

■ To increase the volume, press Ctrl+Up Arrow on your keyboard; to reduce the volume, press **Ctrl+Down Arrow**.

#### **To mute audio during playback:**

On the timeline, click the **Audio** button to turn off the audio.

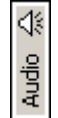

The Audio button appears as dimmed.

For more information, see *Selecting Video or Audio* (on page [25\)](#page-26-1).

### **To unmute audio during playback:**

On the timeline, click the **Audio** button to turn on the audio portion of the recorded data if it is not already on.

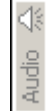

For more information, see *Selecting Video or Audio* (on page [25\)](#page-26-1).

**To stop playback:**

On the Playback toolbar, click the **Stop** button.

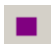

# Navigating a Recording

To locate the specific point at which you want to edit a recording, you can navigate the recording, using any of several methods, including going to

- A snapshot of that represents 10 seconds of recorded data
- A specific segment of recorded data that you have defined
- A specific marker that you have inserted on a recording's timeline
- The beginning or end of a recording's timeline
- The current location on a recording's timeline—that is, the point on a timeline at which the Current Location indicator resides

# **Viewing Snapshots of a Recording**

The timeline in the WebEx Recording Editor window displays snapshots of a recording. The following figure shows an example of the timeline with recorded data.

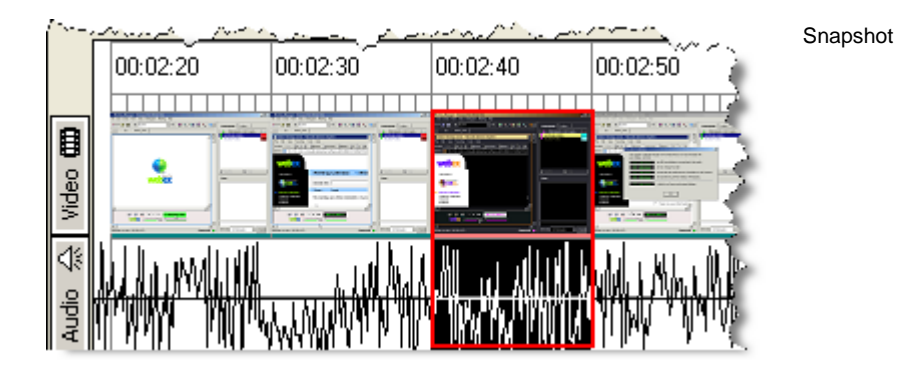

Each snapshot represents 10 seconds of recorded data. The increment marks between a snapshot on the upper part of the timeline demarcate each second interval of time.

## **Going to a Specific Segment**

If you have defined a segment in a recording, you can go directly to a segment's starting point marker on the timeline, without starting playback. When you go to a segment, the Current Location indicator moves directly to the starting point marker for that segment.

For information about defining segments, see *Defining a Segment* (on page [37\)](#page-38-0).

**To go to the next or previous segment:**

On the toolbar, do one of the following:

Click the **Next Segment** button.

## ¥И.

Click the **Previous Segment** button.

### K∢

## <span id="page-21-0"></span>**Going to the Beginning or End of Recording**

You can quickly navigate to the beginning or end or a recording's timeline. If you go to the beginning or end of a timeline, the Current Location indicator moves to that location.

**To go to the beginning of a timeline:**

Do *either* of the following:

- **Press the Home** key on your keyboard.
- Right-click the timeline. On the menu that appears, choose **Go To** > **Beginning**.

#### **To go to the end of the timeline**

Do *either* of the following:

- Press the End key on your keyboard.
- Right-click the timeline. On the menu that appears, choose **Go To** > **End**.

# **Going to the Current Location**

If you are viewing a recording's timeline, you can quickly navigate to the point on the timeline at which the Current Location indicator resides.

**To go to the Current Location indicator:**

On the Control menu, choose **Go To Current Location**.

# 6

# <span id="page-24-0"></span>Setting the Current Location

The current location is the point on a recording's timeline for which data currently appears in the viewer. The Current Location indicator shows the current location on the timeline, as shown in the following figure.

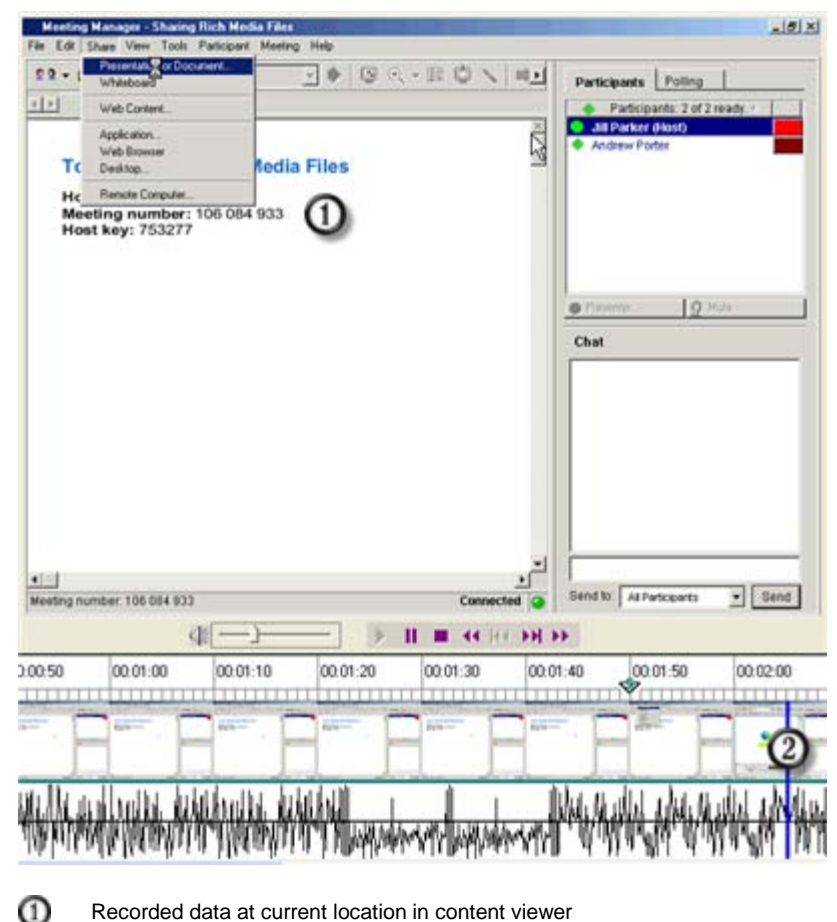

Recorded data at current location in content viewer

#### $\circled{c}$ Current Location indicator

You must set the current location on the timeline to perform editing activities, such as inserting markers or recorded data.

#### **To move the current location to a specific snapshot or range of recording data:**

- **1** Ensure that playback is stopped. If playback is paused, you must first resume playback, and then stop playback.
- **2** Scroll to a location on the timeline.
- **3** Select a snapshot or range of time on the timeline.

For details, see *Selecting Recorded Data* (on pag[e 25\)](#page-26-0).

**4** On the **Control** menu, choose **Set Current Location**.

The Current Location indicator automatically moves to the left boundary of the selected snapshot or range of time.

#### **To move the current location to a specific marker:**

- **1** Ensure that playback is stopped. If playback is paused, you must first resume playback, and then stop playback.
- **2** Go to a marker on the timeline.
- **3** Select a marker.
- **4** On the **Control** menu, choose **Set Current Location**.

The Current Location indicator automatically moves to the location of the selected marker.

**To move the current location incrementally, or to finely adjust the current location:**

- **1** Ensure that playback is stopped. If playback is paused, you must first resume playback, and then stop playback.
- **2** Do *one* of the following:
	- On the timeline, drag the Current Location indicator forward or backward.
	- **Press the Right Arrow or Left Arrow** key on your keyboard to move the Current Location indicator continuously along the timeline, one snapshot at a time.
	- Hold down the **Ctrl** key while pressing the **Right Arrow** or **Left Arrow** key on your keyboard to move the Current Location indicator by a distance that is equivalent to the width of the Recording Editor window.

# <span id="page-26-0"></span>Selecting Recorded Data

To perform many editing tasks, you must first select recorded data on the timeline.

You can select both video and audio portions of the recorded data, or select only video or only audio data.

You can also select one of the following portions of recorded data:

- **Snapshot**
- Range of time
- Segment

## <span id="page-26-1"></span>**Selecting Video or Audio**

You can determine whether the recorded data that you edit and playback includes both video and audio, only video, or only audio.

#### **To select both video and audio recorded data:**

- **1** Make sure the **Video** and the **Audio** buttons at the left of the timeline are already turned on.
- **2** Select recorded data.

Both the video and audio recorded data is highlighted in the timeline.

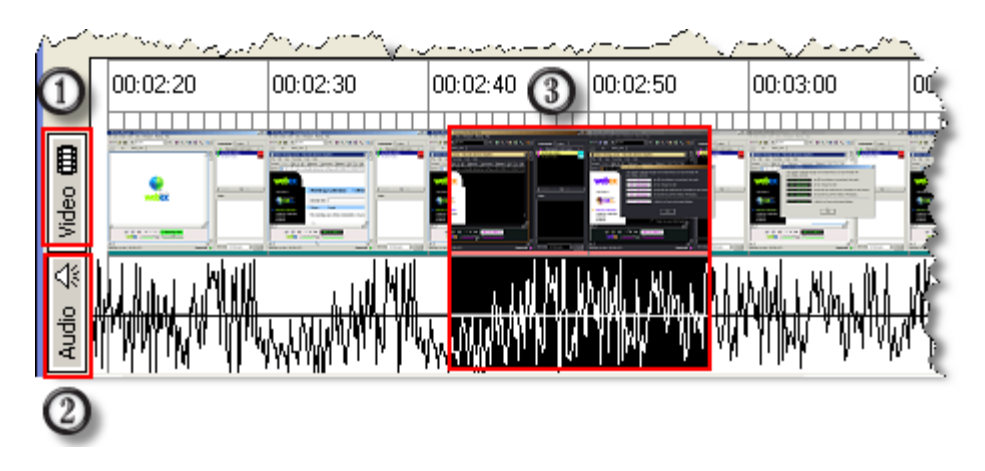

- ⊕ Video button on
- ➁ Audio button on
- 将 Both video and audio recorded data selected

## **To select only video recorded data:**

- **1** Make sure the **Video** button at the left of the timeline is already turned on.
- **2** Click the **Audio** button at the left of the timeline to turn it off. The **Audio** button appears dimmed.
- **3** Select the recorded data.

Only the video recorded data is highlighted in the timeline.

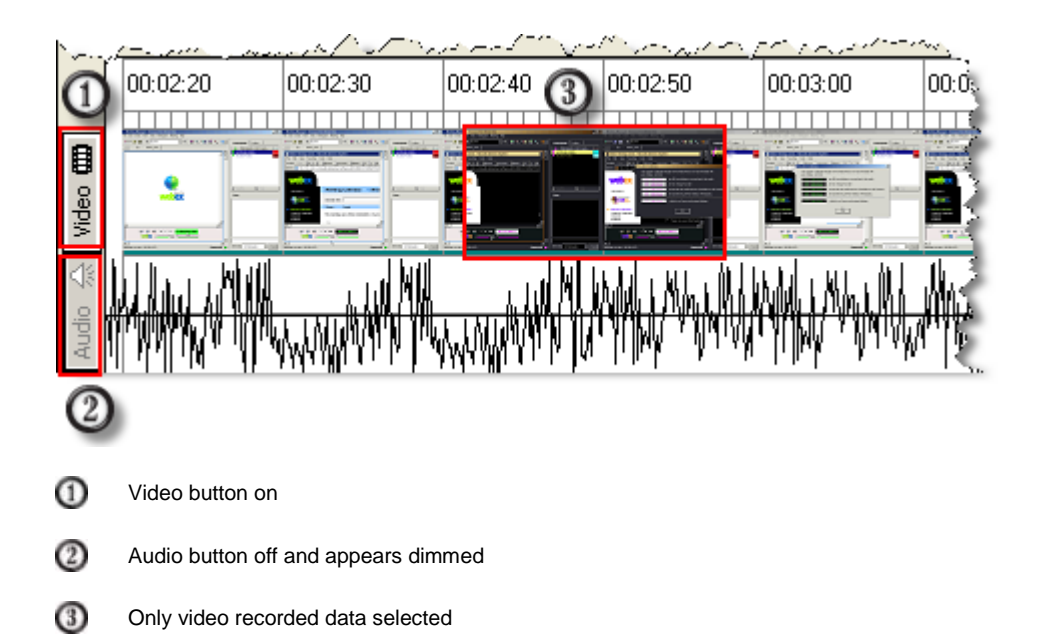

## **To select only audio recorded data:**

- **1** Make sure the **Audio** button at the left of the timeline is already turned on.
- **2** Click the **Video** button at the left of the timeline to turn it off.

The **Video** button appears dimmed.

**3** Select the recorded data.

Only the audio recorded data is highlighted in the timeline.

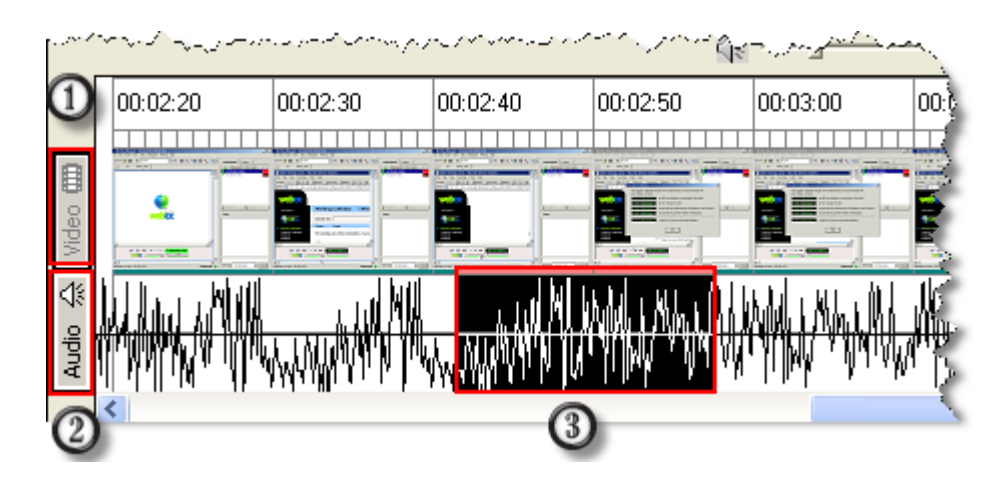

- ⊕ Video button off and appears dimmed
- Audio button on  $\Omega$
- Only audio recorded data is selected

## **Selecting a Snapshot**

You can select a snapshot of recorded data.

#### **To select a snapshot:**

On the timeline, click the snapshot. The snapshot is highlighted.

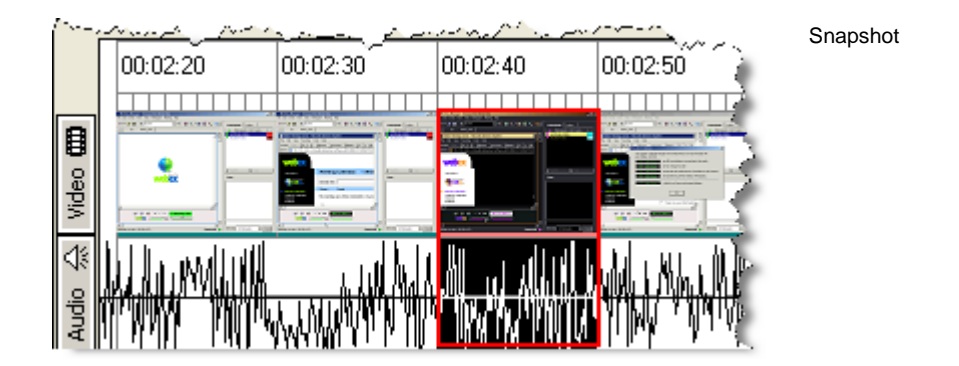

## **Selecting a Range of Time**

You can select a range of time on the timeline. A selected range appears highlighted on the lower part of the timeline.

You can select a range of time between any two points, frames, snapshots, cue point markers, or starting and ending point markers. Once you select a range of time, you can also extend the range in either direction on the timeline.

**To select a range of time between any two points on a timeline:**

- **1** On the timeline, press your mouse button to set an anchor point.
- **2** Drag your mouse forward and backward over the timeline.
- **3** Release your mouse button.

The range is highlighted.

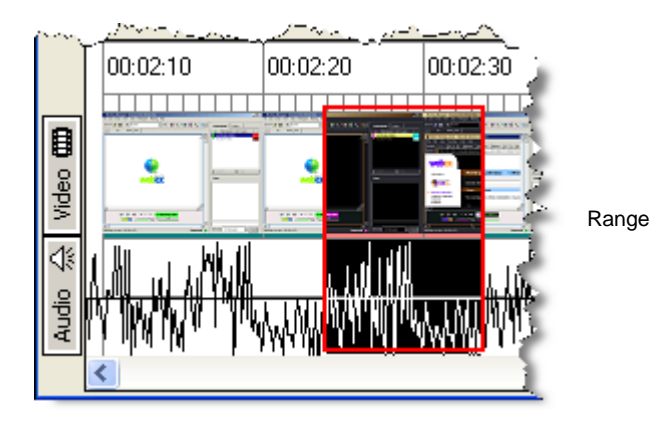

## **To select a range of time between two snapshots or markers on a timeline:**

- **1** Select a snapshot or marker.
- **2** Scroll to another snapshot or marker at the end of the range that you want to select.
- **3** Hold down the **Shift** key and click the snapshot or marker.

## <span id="page-30-0"></span>**Selecting a Segment**

You can select a segment to edit its properties or to cut or copy it to the Clipboard palette. You can select a segment on the timeline.

### **To select a segment on the timeline:**

Click the portion of the upper part of the timeline that demarcates a segment. For example:

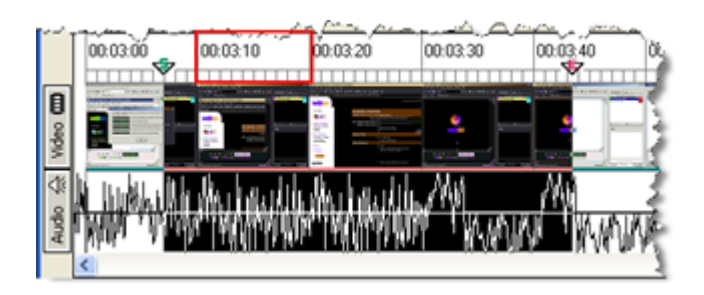

Click here to select segment.

The segment is highlighted on the timeline.

**Tip:** Once you select a segment, you can view or edit its properties. For details, see *Editing a Segment's Properties* (on pag[e 38\)](#page-39-0).

# Working with Markers

A *marker* is a flag that you insert to indicate a point on the timeline at which an action is to occur or to which you can jump. When you define a segment, pair of markers indicate the starting and ending points of the segment. You can also insert *cue point markers*, which are useful for marking any location to which you want to return.

Once you insert a marker, you can

- Move the marker to another location on a timeline
- Edit the marker's properties
- Undefine a marker

## <span id="page-32-0"></span>**Inserting a Marker**

You can insert the following types of markers on a recording's timeline:

- **Cue point marker**
- **Starting point marker**
- **Ending point marker**

You can insert a marker at a snapshot, the beginning of a range of time, or a precise location on a timeline.

#### **To insert a cue point marker on the timeline:**

- **1** Do *one* of the following:
	- Select a snapshot or a range of time on the timeline.

For details, see *Selecting Recorded Data* (on pag[e 25\)](#page-26-0).

**Move the Current Location indicator to a location on the timeline.** 

For details, see *Setting the Current Location* (on pag[e 23\)](#page-24-0).

**2** On the **Segments** menu, choose **Define Marker**.

A marker appears on the timeline, and then the Marker Define dialog box appears.

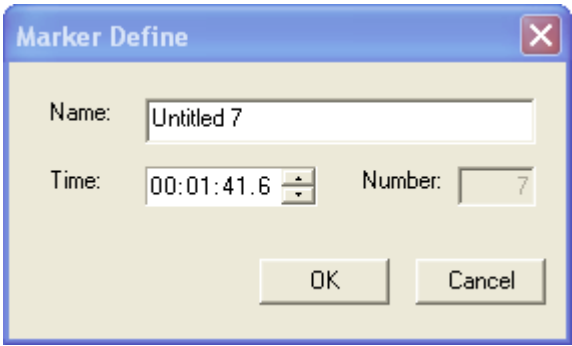

**3** Specify the properties of the marker.

For information about the options on the Marker Define/Marker Properties dialog box, see *About the Marker Define/Marker Properties Dialog Box* (on pag[e 34\)](#page-35-0).

**4** Click **OK**.

#### **To insert a starting or ending point marker on the timeline:**

Define a segment, which automatically inserts starting and ending point markers.

For details, see *Defining a Segment* (on page [37\)](#page-38-0).

**Tip:** You can point to a marker on the timeline to display a ToolTip, which indicates the following marker properties:

For starting and ending point markers that define a segment, the segment's number, the marker's type, and the segment's name. For example:

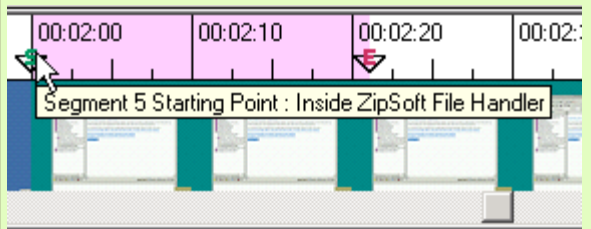

For markers that do not define a segment, the marker's type, number, and name.

F

## <span id="page-34-1"></span>**Moving a Marker**

Once you insert a cue point, starting point, or ending point marker on the timeline, you can adjust the marker's position.

#### **To move a marker:**

Do *any* of the following:

- **Drag the marker on the timeline.**
- To move the marker in 10-second increments, select a marker, and then press the **Right Arrow** or **Left Arrow** key on your keyboard.
- To move the marker to the end of the timeline, hold down the **Ctrl** key while pressing the **Right Arrow** or **Left Arrow** key on your keyboard.

If you moved a starting or ending point marker that defines a segment, a message appears, asking you whether you want to redefine the segment.

**Tip:** You can also move a marker by editing the marker's properties to change the precise time at which it appears on the timeline. For details, see *Editing Cue Point Marker Properties* (on page [33\)](#page-34-0).

## **Undefining a Marker**

You can undefine any marker that you have inserted on a recording's timeline.

### **To delete a marker:**

- **1** On the timeline, select a marker to delete.
- **2** Click the right mouse button. A shortcut menu appears.
- **3** Choose **Undefine**.

## <span id="page-34-0"></span>**Editing Cue Point Marker Properties**

You initially define the properties of a cue point when inserting it. However, you can edit the following properties for a marker at any time:

- **The marker's name**
- The marker's location on the timeline

#### **To specify the properties of an existing cue point marker:**

- **1** If necessary, locate the marker for which you want to specify new properties. For details, see *Going to the Beginning or End of Recording* (on page [20\)](#page-21-0).
- **2** Select the marker.
- **3** Click the right mouse button. A shortcut menu appears.
- **4** Choose **Properties**.

The Marker Properties dialog box appears.

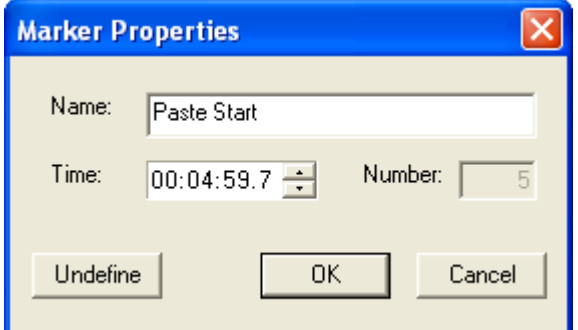

**5** Specify new properties for the marker.

For information about the options on the Define Marker/Marker Properties dialog box, see *About the Marker Define/Marker Properties Dialog Box* (on pag[e 34\)](#page-35-0).

**6** Click **OK**.

**Tip:** You can point to a cue point marker on the timeline to display a ToolTip that indicates the the marker's type, number, and name.

## <span id="page-35-0"></span>**About the Marker Define/Marker Properties Dialog Box**

The Marker Define/Marker Properties dialog box lets you define or edit information about a cue point marker. For instructions on accessing the Marker Properties dialog box, see *Inserting a Marker* (on page [31\)](#page-32-0) or *Editing Cue Point Marker Properties* (on pag[e 33\)](#page-34-0).

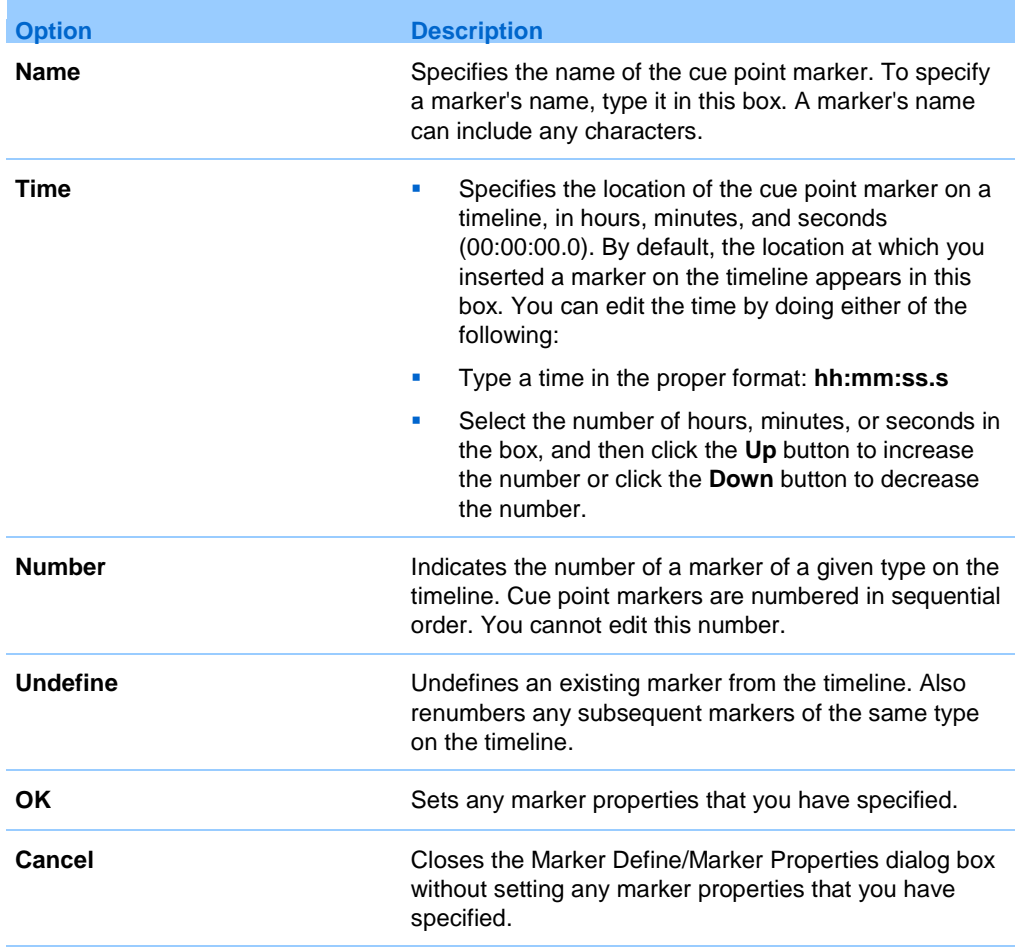

# Working with Segments

A *segment* is a range, of recorded data for which you specify starting and ending points and a name. Once you define a segment, you can:

- Move it to another location on a timeline
- Edit its properties, such as its name and starting and ending points on a timeline
- **Undefine it, without deleting the data that it contains**
- Delete it from a timeline

**Note:** The names, or titles, of segments that you define are available in WebEx Player, allowing you to jump directly to a segment during playback.

# <span id="page-38-0"></span>**Defining a Segment**

You can define a segment of recorded data on a timeline, using one of several methods. A segment includes a starting point marker and an ending point marker, which together indicate the range of recorded data for the segment.

#### **To define a segment:**

- **1** Select the portion of the timeline you would like to define as a segment. The portion that is highlighted will become the segment.
- **2** On the **Segments** menu, choose **Define Segment**.

The Define Segment dialog box appears. Under **Starting point**, the location of the selected starting point marker appears in the Time box. Under **Ending point**, the location of the selected ending point marker appears in the **Time** box.

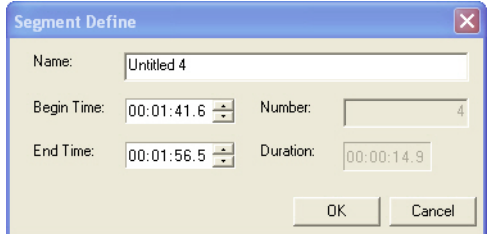

- **3** Optional: To adjust the starting or ending time, click in the appropriate **Time** box, and then either type a new time or use the Up and **Down** buttons.
- **4** Type a name for the segment in the **Name** box.

For information about the options on the Define Segment dialog box, see *About the Define Segment/Segment Properties Dialog box* (on page [40\)](#page-41-0).

**5** Click **OK**.

The new segment and its starting and ending point markers appear on the timeline.

**Tip:** You can also define a segment in the following ways:

- Paste a range of recorded data and define it as a segment. For details, see *Pasting Recorded Data* (on page [45\)](#page-46-0).
- **Paste an entire recording into another recording and define it as a segment. For details, see** *Inserting Another Recording* (on page [47\)](#page-48-0).

# <span id="page-39-0"></span>**Editing a Segment's Properties**

You can edit a segment to change any of the following properties:

- Name
- Starting point
- **Ending point**

**Tip:** You can point to a segment on the timeline to display a ToolTip, which indicates the segment's number and name. For example:

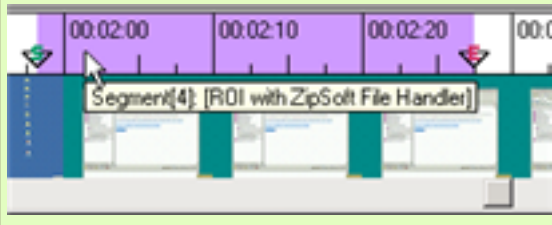

## **To edit a segment:**

**1** Select a segment.

For details, see *Selecting a Segment* (on page [29\)](#page-30-0).

**2** On the toolbar, click the **Properties** button.

The Segment Properties dialog box for that segment appears.

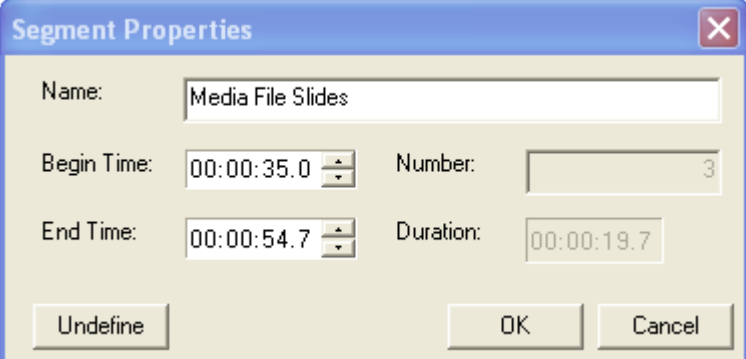

**3** Specify new information about the segment.

For information about the options on the Segment Properties dialog box, see *About the Define Segment/Segment Properties Dialog box* (on page [40\)](#page-41-0).

**Tip:** You can also edit a segment by moving its starting point or ending point marker on the timeline. For details, see *Moving a Marker* (on page [33\)](#page-34-1).

# **Undefining a Segment**

If you have defined a segment on a recording's timeline, you can undefine it. Undefining a segment removes its starting and ending point markers but does *not* remove the recorded data from the timeline.

#### **To undefine an existing segment of a recording:**

- **1** On the timeline, select either a starting point marker or an ending point marker of the segment.
- **2** Click the right mouse button. A shortcut menu appears.
- **3** Click **Undefine**.

The starting and ending point markers are removed and the segment is undefined.

# <span id="page-41-0"></span>**About the Define Segment/Segment Properties Dialog box**

The Define Segment/Segment Properties dialog box lets you specify properties about a new segment that you want to insert on a timeline or an existing segment on a timeline.

For instructions on accessing the Define Segment dialog box, see *Defining a Segment* (on page [37\)](#page-38-0). For instructions on accessing the Segment Properties dialog box, see *Editing a Segment's Properties* (on page [38\)](#page-39-0).

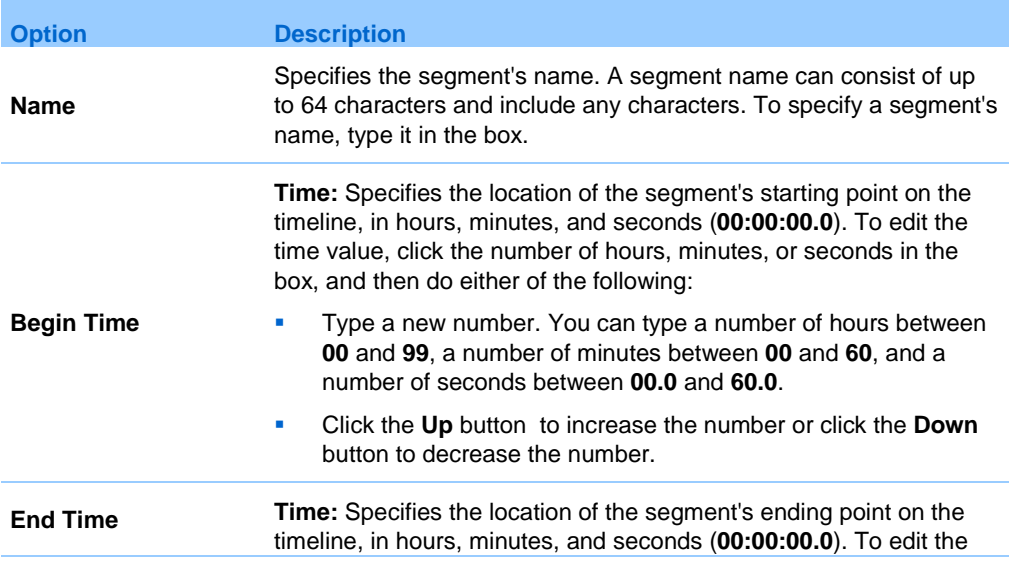

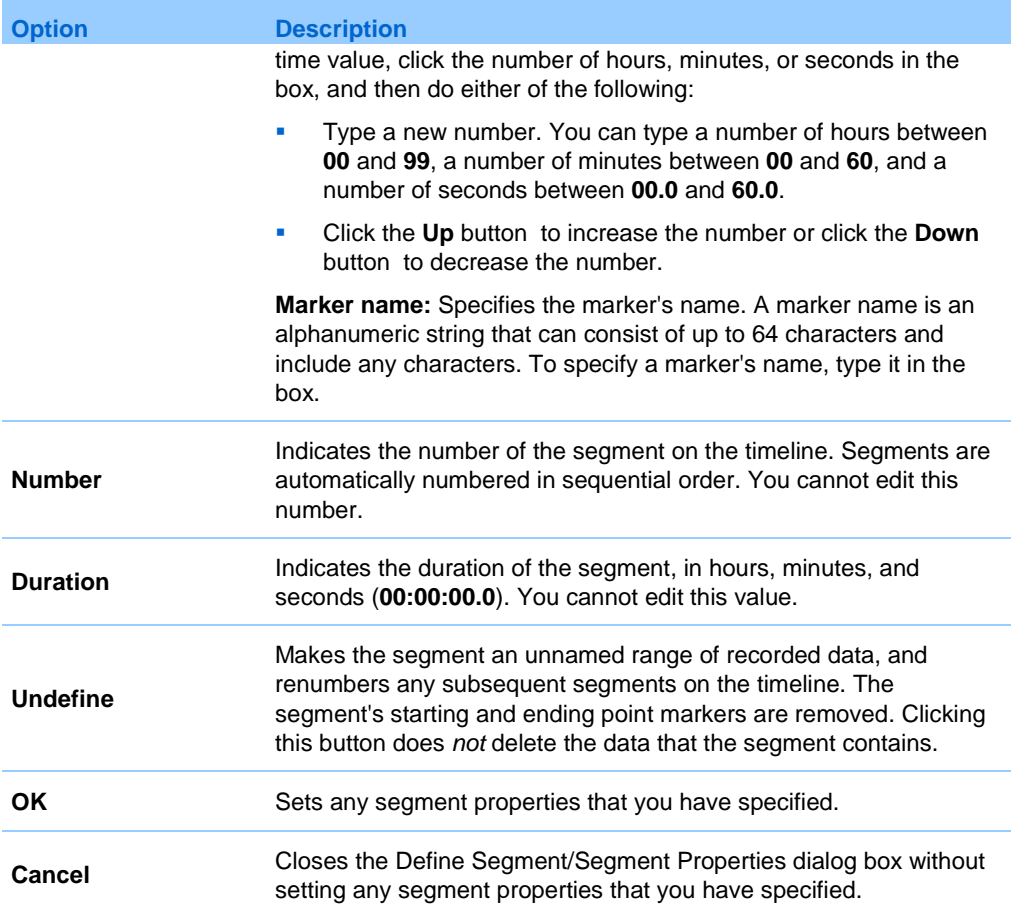

# 10

# Cutting, Copying, and Pasting Recorded Data

When editing a recording, you can:

- Cut or copy recorded data, and then paste it at another location on the timeline
- Insert another recording—that is, an entire **.wrf** file on the timeline

## <span id="page-44-0"></span>**Cutting Recorded Data**

On a recording's timeline, you can cut:

- **Any range of recorded data**
- A segment that you have defined
- A snapshot of recorded data

Cutting recorded data places it on the Clipboard palette. You can then paste the recorded data at another location on a recording's timeline.

#### **To cut recorded data:**

- **1** Ensure that playback is stopped. If playback is paused, you must first resume playback, and then stop playback.
- **2** On the timeline, select the recorded data.

For details, see *Selecting Recorded Data* (on pag[e 25\)](#page-26-0).

**3** On the toolbar, click the **Cut** button.

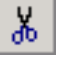

A message box appears, allowing you to confirm the deletion.

**4** Click **Yes**.

The Marker Properties dialog box appears, allowing you to insert a cue point or another type of marker at the location at which you cut recorded data.

**5** If you want to insert a marker, specify a name for it, and then click **OK**. Otherwise, click **Cancel**.

WebEx Recording Editor places the recorded data on the Clipboard palette.

**Note:** The Clipboard palette lets you view information about its contents and paste it at another location. For details, see *Pasting Recorded Data* (on pag[e 45\)](#page-46-0).

## **Copying Recorded Data**

On a recording's timeline, you can copy:

- **Any range of recorded data**
- A segment that you have defined
- A snapshot of recorded data

Copying recorded data places it on the Clipboard palette. You can then paste the recorded data at another location on a recording's timeline.

#### **To copy recorded data:**

**1** On the timeline, select the recorded data.

For details, see *Selecting Recorded Data* (on pag[e 25\)](#page-26-0).

**2** On the toolbar, click the **Copy** button.

WebEx Recording Editor places the recorded data on the Clipboard palette.

**Note:** The Clipboard palette lets you view information about its contents and paste it at another location. For details, see *Pasting Recorded Data* (on pag[e 45\)](#page-46-0).

# <span id="page-46-0"></span>**Pasting Recorded Data**

Once you cut or copy data in a recording to the Clipboard palette, you can paste it to:

- Another location in the same recording
- A location in another recording

On the recording's timeline, you can paste recorded data:

- **Before a selected snapshot**
- **At a specific location**
- Before a specific segment that you defined

### **To paste recorded data to the left of a selected snapshot on the timeline:**

- **1** Ensure that playback is stopped. If playback is paused, you must first resume playback, and then stop playback.
- **2** Select a snapshot on the timeline.
- **3** On the toolbar, click the **Paste** button.

## 68.1

If the recorded data that you are pasting is not already a defined segment, a message appears, asking whether you want to define a new segment.

- **4** In the message box, click **Yes** or **No**, as appropriate.
- **5** If you chose to define the inserted recording as segment, in the Segment Properties dialog box that appears, specify the segment's properties, and then click **OK**.

For information about the options on the Segment Properties dialog box, see the topic About the Define Segment/Segment Properties Dialog box.

The Copy/Paste dialog box appears.

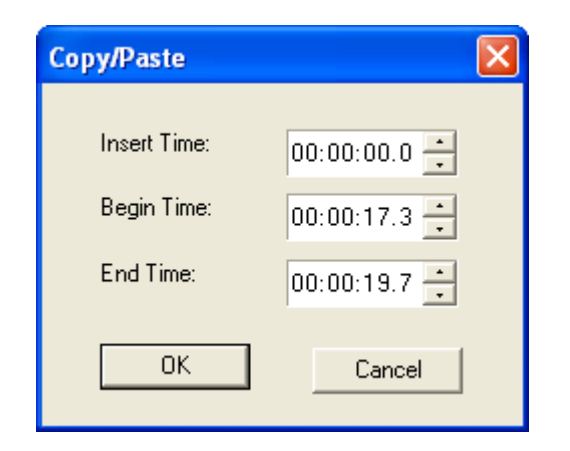

- **6** Edit information about the insert time, begin time, and end time.
- **7** Click **OK**.

The data that resides on the Clipboard palette appears before the current selection on the timeline.

#### **To paste recorded data at a specific location on the timeline:**

- **1** Ensure that playback is stopped. If playback is paused, you must first resume playback, and then stop playback.
- **2** Move the Current Location indicator to the precise point on the timeline at which you want to paste recorded data.

For details, see *Setting the Current Location* (on pag[e 23\)](#page-24-0).

**3** On the toolbar, click the **Paste** button.

## 陷.

The data that resides on the Clipboard palette appears before the current selection in the segment list on the timeline.

**Note:** If you paste a selected frame, snapshot, range of recorded data, segment, or entire recording to another location on a timeline or to another timeline, any markers that are part of the selected data are also pasted. Markers on the timeline are renumbered to reflect their new sequence on the timeline.

# <span id="page-48-0"></span>**Inserting Another Recording**

You can insert another existing recording—that is, an entire **.wrf** file—on the timeline, either:

- After a selected snapshot of recorded data
- At a specific location on the timeline.

A recording that you insert constitutes a new segment on the timeline, for which you can define properties.

#### **To insert a recording on the timeline:**

- **1** Do **one** of the following:
	- If you want to insert a recording to the right of a specific snapshot, select a snapshot on the timeline.
	- If you want to insert a recording at a precise location on the timeline, move the Current Location indicator to that point.

For details, see *Setting the Current Location* (on pag[e 23\)](#page-24-0).

- **2** Optional: If you are inserting a recording at a precise location, insert a cue point marker to mark the location on the timeline, as follows: On the **Tools** menu, choose **Segment > Define Marker**.
- **3** On the **Edit** menu, choose **Insert Recording**.

The Insert Recording dialog box appears.

**4** Select a recording, and then click **Insert**.

The inserted recording appears to the *right* of the selected snapshot or location. If the recording that you inserted does not include any segments, a message appears, asking whether you want to define the inserted recording as a new segment.

- **5** If the message box appears, select **Yes** or **No**, as appropriate.
- **6** If you chose to define the inserted recording as segment, in the Segment Properties dialog box that appears, specify the segment's properties, and then click **OK**.

For information about the options on the Segment Properties dialog box, see the topic About the Define Segment/Segment Properties Dialog box.

# 11

# <span id="page-50-0"></span>Dubbing Audio in a Recording

Using WebEx Recording Editor, you can dub audio in a recording. Dubbing audio lets you record new audio over existing audio or add new audio to a silent recording. For example, you can re-record audio to correct mistakes or update information in a recording.

Because you can dub audio after you make a recording, you can make a "silent" recording first, and then dub audio later. That way, you can avoid having to synchronize, or time, your audio and video together when you make the original recording.

When dubbing audio, you can do either of the following:

- Define a starting point in a recording at which you want to dub audio, and then stop dubbing audio at any time.
- Define both a starting and ending point for dubbing audio. WebEx Recording Editor automatically stops dubbing audio at the ending point that you specify.

Once you define the starting point or section at which you want to dub audio in a recording, an Audio Dubbing Panel appears. This panel lets you start, stop, pause, and resume audio dubbing, and lets you adjust the audio input volume while dubbing audio.

**Important:** Before dubbing audio, ensure that your computer meets the minimum system requirements. For details, see *System Requirements* (on page [6\)](#page-7-1).

## <span id="page-50-1"></span>**Choosing an Audio Input Device for Dubbing Audio**

To dub audio, you must use an audio input device that connects to your computer. You can use the following types of audio input devices:

**Microphone:** Connects to the audio input line for your computer's sound card.

- **Computer headset:** Connects to the audio input line for your computer's sound card, and includes a microphone and earphones.
- **Universal multimedia amplifier:** Connects your telephone to a headset and to your computer's sound card.

You can use a universal multimedia amplifier as a phone recording adapter to capture all audio in a teleconference. Using a universal multimedia amplifier is ideal if you often record audio in both teleconferences and standalone recording sessions, because it lets you switch between a phone headset and a computer headset. The following universal amplifier is known to be compatible with WebEx Recorder and WebEx Recording Editor:

Plantronics MX10 Universal Amplifier

To purchase a Plantronics universal multimedia amplifier, please visit the following Web address: **www.plantronics.com**

**Tip:** The quality of the audio input device that you use can affect the quality of audio recording.

# <span id="page-51-0"></span>**Controlling Audio Dubbing**

Before dubbing audio in a recording, ensure that your computer meets the minimum system requirements and that you have connected an audio input device to your computer.

#### **To start dubbing audio:**

**1** Optional. Move the Current Location indicator to the point at which you want to begin dubbing audio.

For details, see *Setting the Current Location* (on pag[e 23\)](#page-24-0).

**2** On the **Edit** menu, choose **Dub Audio**.

The Dub Audio dialog box appears.

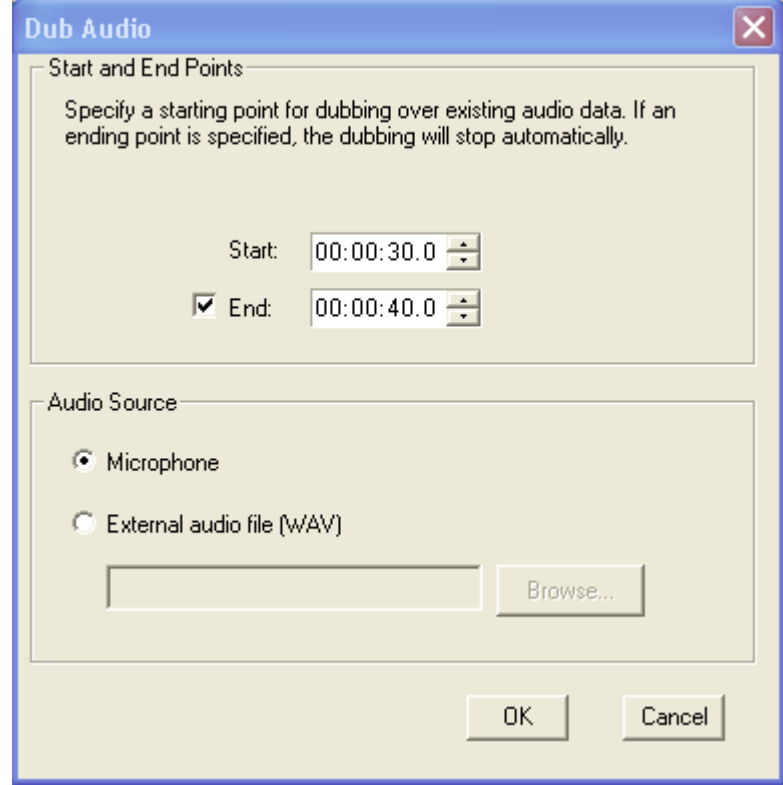

- **3** Optional. If you did not set the Current Location indicator to the point at which you want to begin dubbing audio, define the starting point in the **Start** box.
- **4** Do *one* of the following:
	- Select the **End** check box, and then define the point in the recording at which you want to WebEx Recording Editor to automatically stop audio dubbing.
	- Clear the **End** check box. WebEx Recording Editor does not stop audio dubbing automatically.
- **5** Select one of the following options under Audio Source:
	- **Microphone**, if the audio dubbing is coming from a microphone
	- **External audio file (WAV)**, if the audio dubbing is coming from a prerecorded audio file. Click **Browse** to locate the audio file.
- **6** Click **OK**.

The Audio Dubbing Panel appears.

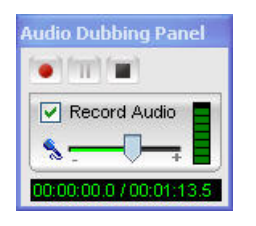

**7** On the Audio Dubbing Panel, click the **Record** button.

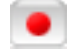

The Audio Dubbing Panel indicates the elapsed time of audio dubbing, followed by the total time of the recording.

#### **To pause and then resume dubbing audio:**

**1** On the Audio Dubbing Panel, click the **Pause** button.

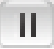

**2** Then, to resume dubbing audio, on the Audio Dubbing Panel, click the **Resume** button again.

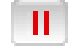

## **To stop dubbing audio:**

On the Audio Dubbing Panel, click the **Stop** button.

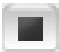

**Tip:** Play back the part of the recording for which you dubbed audio to check the audio quality and volume. If the volume is too low or too high, you can adjust the audio input volume during audio dubbing. For details, see *Adjusting the Audio Input Volume During Dubbing* (on pag[e 52\)](#page-53-0).

# <span id="page-53-0"></span>**Adjusting the Audio Input Volume During Dubbing**

When dubbing audio, you can adjust the audio input volume for your microphone, which specifies the sensitivity of WebEx Recording Editor when capturing audio.

#### **To adjust the audio input volume during dubbing:**

- **1** If you have not done so already, start dubbing audio. For details, see *Controlling Audio Dubbing* (on page [50\)](#page-51-0).
- **2** On the Audio Dubbing Panel, ensure that the **Record Audio** check box is selected.
- **3** While speaking into your microphone, use the **Microphone Volume** slider to adjust your microphone level.

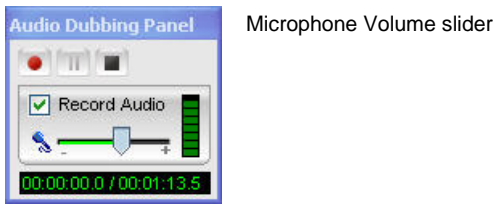

**4** When speaking, ensure that the microphone level remains below the topmost level of the Microphone Volume indicator.

**Tip:** It is recommended that you adjust the audio input volume for your microphone before you begin dubbing audio, and adjust the volume during dubbing only to make minor adjustments, if necessary. For details about adjusting the audio input volume before recording audio, refer to the *WebEx Recorder and Player User's Guide*, which is available on the Recording and Playback page on your WebEx service Web site.

# 

# Saving an Edited Recording

You can save a recording that you have edited. If you have previously saved an edited recording, you can save a copy of the recording to another file.

## **To save an edited recording:**

- On the toolbar, click the **Save** button.
- Choose a location at which to save the file.
- Type a name for the file in the **File name** box.
- Click **Save**.

## **To save a copy of an edited recording:**

- On the **File** menu, choose **Save As**.
- Optional. Choose a new location at which to save the file.
- Optional. Type a new name for the file in the File name box.
- Click **Save**.

# 13

# <span id="page-58-0"></span>Exporting a Recording to a Windows Media File

You can convert any recording that was made with WebEx Recorder to a Windows Media Video (WMV) file. A WMV file has a **.wmv** extension, and plays in Windows Media Player and other third-party media players. A file that you convert to WMV format includes any audio that was present in the original recording.

When you convert a recording to WMV format, Recording Editor exports the recorded data to a new file, so your original WRF file is not lost.

**Important:** To export a recording to WMV format, your computer must have Windows Media Player 9.0 or later.

#### **To export a recording to WMV format:**

- **1** Ensure that the recording is stopped in the Recording Editor window. You cannot export the file if it is playing.
- **2** On the **File** menu, choose **Export to**.

The Export To dialog box appears.

- **3** Choose a location at which to save the file.
- **4** Type a name for the file in the **File name** box.
- **5** Click **Save**.

The WMV Options dialog box appears.

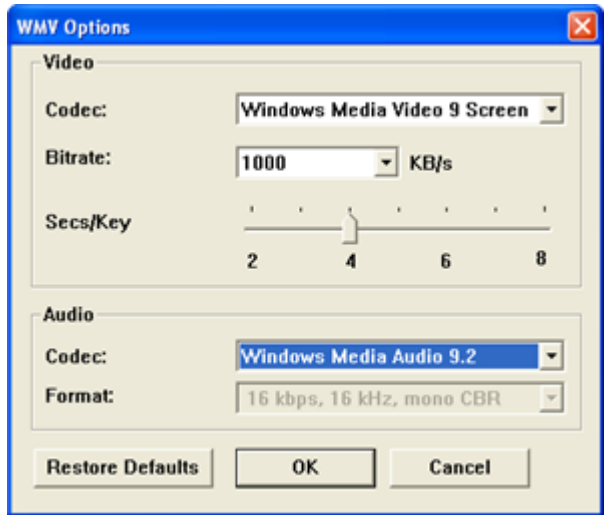

**6** Set the options you want.

For details about the information and options on the WMV Options dialog box, see *About the WMV Options Dialog Box* (on page [58\)](#page-59-0).

**7** Click **OK**.

# <span id="page-59-0"></span>**About the WMV Options Dialog Box**

Use the WMV Options dialog box to set options for exporting a WebEx Recording Format (WRF) file to the Windows Media Video (WMV) format. The default settings usually provide a recording of good quality for most purposes.

### **Table 2-1 • Video**

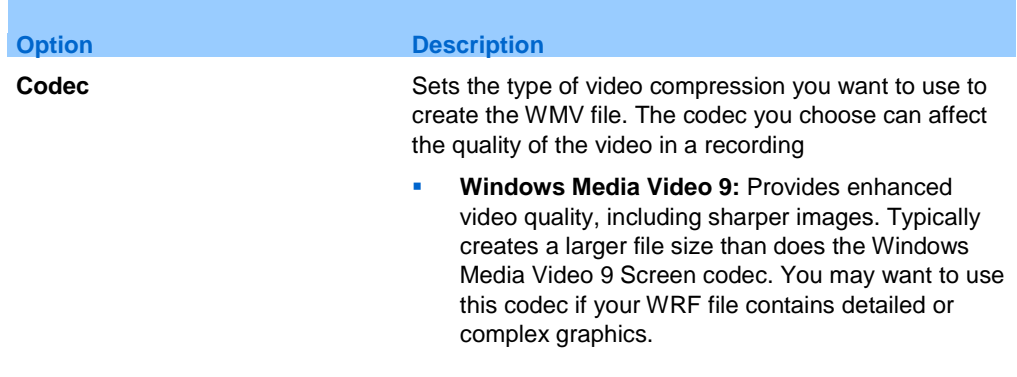

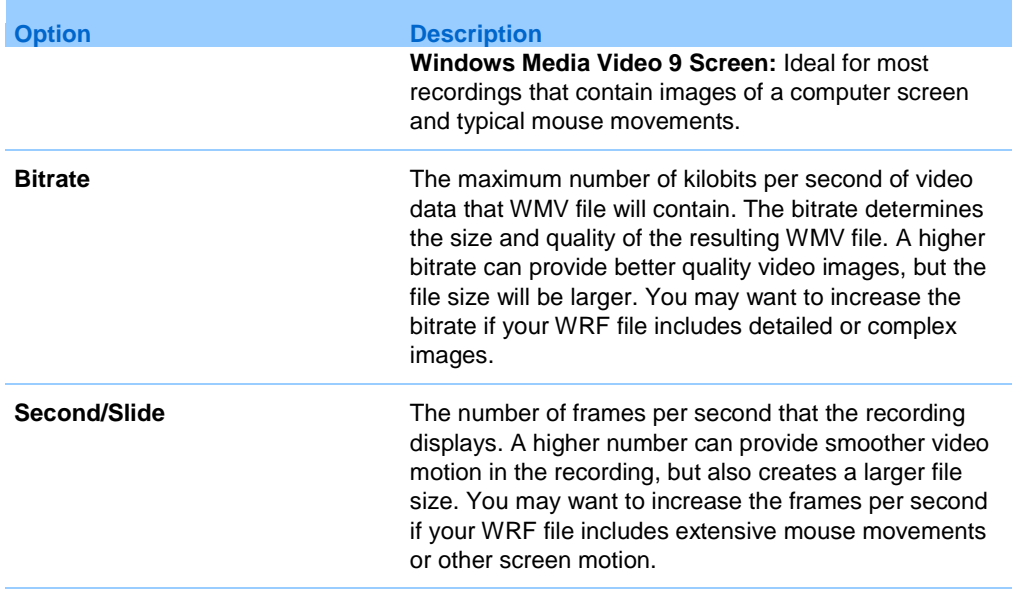

## **Table 2-2 • Audio**

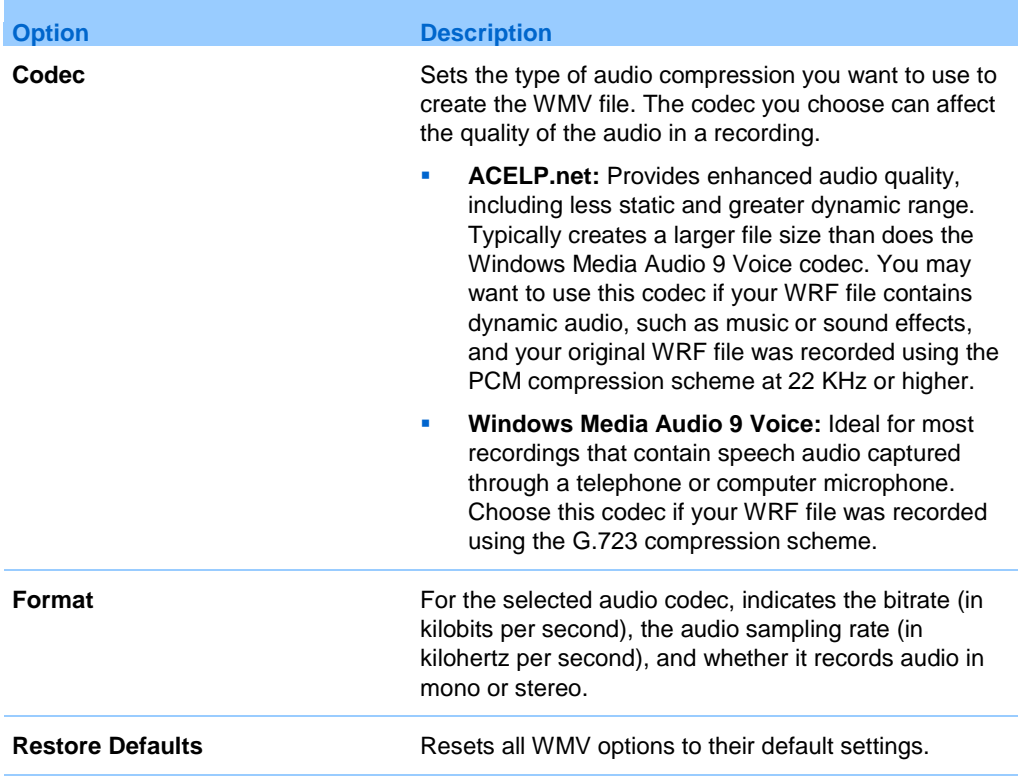

# 14

# Uninstalling WebEx Recording Editor

You can remove WebEx Recording Editor from your computer, using your computer's Add/Remove Programs utility.

**Important:** Uninstalling WebEx Recording Editor also uninstalls WebEx Recorder, Player, and the WebEx meeting software on your computer. Once you uninstall Recording Editor, you must reinstall the WebEx meeting software to start or join a meeting on your WebEx service Web site.

## **To uninstall Recording Editor:**

- **1** Open the Windows Control Panel.
- **2** Open the Add/Remove Programs utility.
- **3** Select **WebEx Recording Editor**.
- **4** Click **Remove**, depending on your computer's operating system.
- **5** Click **Yes**.
- **6** Follow the instructions on your screen.

# Index

# A

audio dubbing • 49, 50, 52 adjusting input volume • 52 controlling • 50 input device • 49 audio input device • 49 audio, selecting • 25

# B

beginning, going to • 20

# C

components of Recording Editor • 7 controlling playback of a recording • 16 copying recorded data • 44 current location • 21, 23 going to  $\cdot$  21 setting • 23 Current Location indicator • 7, 21 cutting recorded data • 43

# D

defining a segment • 37 dubbing audio • 49, 50, 52 adjusting input volume • 52 choosing an audio input device • 49 controlling • 50

# E

editing a segment's properties • 38 Elapsed Time and Duration indicator • 7 end, going to • 20

# $\mathbf{d}$

going to a specific segment • 20 going to the beginning or end of a recording • 20 going to the current location • 21

# I

inserting another recording • 47

# M

Marker Define dialog box • 34 Marker Properties dialog box • 34 markers • 31, 33 editing marker properties • 33 moving • 33 undefining • 33 menu bar • 7

# N

navigating a recording • 19

# O

opening a recording • 13

# P

pasting recorded data • 45 playback • 7, 15, 16 controlling • 16 Playback toolbar • 7 starting • 15 Playback toolbar • 7 playing a recording • 15 Preview area • 7

# R

range of time, selecting • 28 recorded data • 43, 44, 45 copying • 44 cutting • 43 pasting • 45 Recording Editor • 5, 6, 7, 11, 61 about • 5 components • 7 starting • 7 system requirements • 6 uninstalling • 61 using • 11 recordings • 13, 15, 16, 19, 20, 21, 23, 47, 49, 55 controlling playback • 16 dubbing audio • 49 going to beginning or end • 20 going to specific segment • 20 going to the current location • 21

inserting another • 47 navigating • 19 opening • 13 playing • 15 saving • 55 setting the current location • 23 starting playback • 15 viewing snapshots • 19

# S

saving recording • 55 segments • 20, 29, 37, 38, 40 Define Segment dialog box • 40 defining • 37 editing properties • 38 going to  $\cdot$  20 Segment Properties dialog box • 40 selecting • 29 undefining • 40 selecting a range of time • 28 selecting a snapshot • 28 selecting recorded data • 25 selecting segment • 29 selecting video or audio • 25 setting the current location on timeline • 23 snapshots • 19, 28 selecting • 28 viewing • 19 starting playback of a recording • 15 stating Recording Editor • 7 system requirements • 6

# T

timeline · 7, 23 in Recording Editor window • 7 setting the current location • 23 toolbar • 7

# U

undefining segments • 40 uninstalling Recording Editor • 61 using Recording Editor • 11

# V

video, selecting • 25 viewing snapshots of a recording • 19 volume, adjusting for audio dubbing • 52

# W

window components • 7 Windows Media Video (WMV) • 58 WMV Options dialog box • 58 working with markers • 31